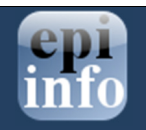

## Using the EPIWEEK function in Epi Info™ 7

## Introduction:

Epi Info ™ 7 allows the calculation of the epidemiological week during data entry or data analysis through the usage of the EPIWEEK function. The epidemiological calendar is used on a daily basis in disease surveillance and divides the 365 days of the year in weeks which usually begin on Sunday and ends on Saturday. This document demonstrates the steps to be completed in order to incorporate check code into an Epi Info ™ 7 form for calculating the epidemiological week automatically.

## Calculating the Epidemiological Week in an Epi Info ™ 7 form through Check Code

To be able to generate automatically the epidemiological week in an Epi Info™ 7 form, you will first need to make sure that a date field and a numeric field have been incorporated into your form. The date field will be used for calculating the epidemiological week into the numeric field based on the value entered in the date field.

To demonstrate this feature using check code, we will use a date field called Onset Date and a numeric field called Surveillance Week.

- 1. First, you will need to open your Epi Info™ 7 project and form using the Form Designer module of Epi Info™ 7.
- 2. Once the form is opened, click on the Check Code button located in the menu bar of the module. This will open the Check Code workspace.
- 3. In the 1. Choose Field Block for Action section, locate the page on your form where the Onset Date field is located. In this example, the Onset Date field is located on the first page of the form. Click on the  $+$  sign on Page 1 to expand the node in order to view the different fields within the page.
- 4. Expand the node for the **Onset Date** field by clicking on the  $+$  sign.
- 5. Double click on the **AFTER** section. A block for this field will be inserted into the Program Editor automatically.

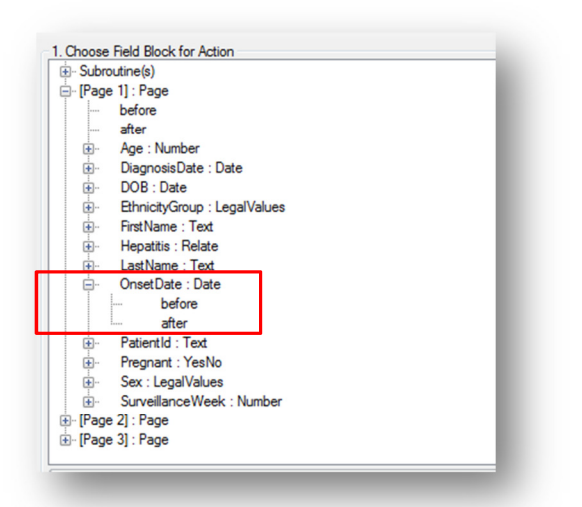

- 6. From the 2 Add Command to Field Block section, click on the ASSIGN command. The ASSIGN command dialog window will open.
- 7. Select the Surveillance Week field from the Assign Variable drop-down list.
- 8. Click on the function button  $\left[f(x)\right]$  available in the =**Expression** box.
- 9. Select Date Functions and then the EPIWEEK option.

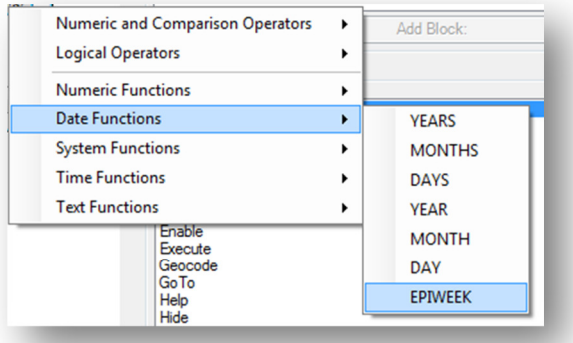

10. Double click on the <start date> section. This will highlight the start date parameter.

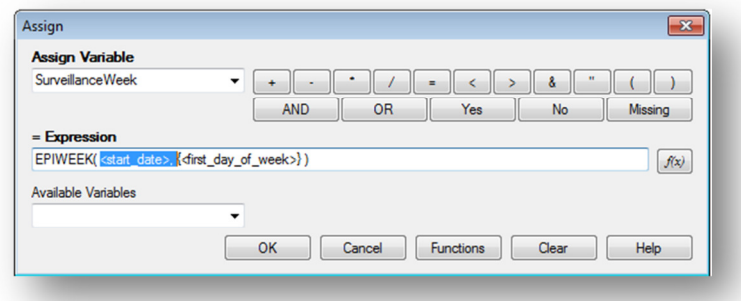

11. Select Onset Date from the Available Variables drop-down list.

12. If your epidemiological week does not start on a Sunday then you will also need to double click on the <first\_day\_of\_week> section and specify the corresponding day to use for the calculation by using a number. For example, Sunday will be 1, Monday will be 2, Tuesday will be 3, etc. If you epidemiological week does start on a Sunday, then you will not need to specify this parameter and you will need to simply remove this section from the syntax including the comma after OnsetDate (as shown below).

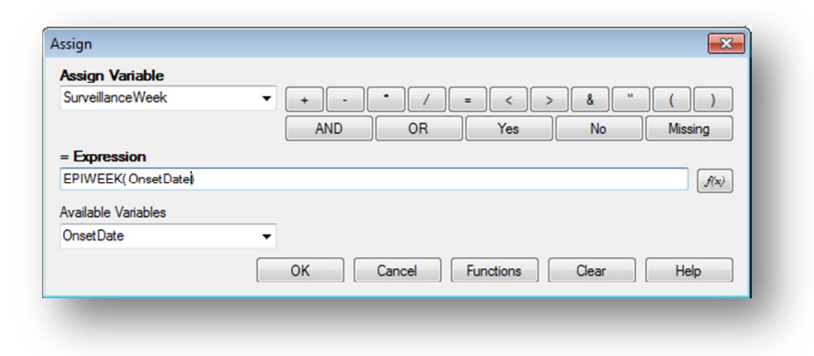

13. Click Ok. You will notice that the Program Editor will display the command that was just created using the ASSIGN command to do the epidemiological week calculation.

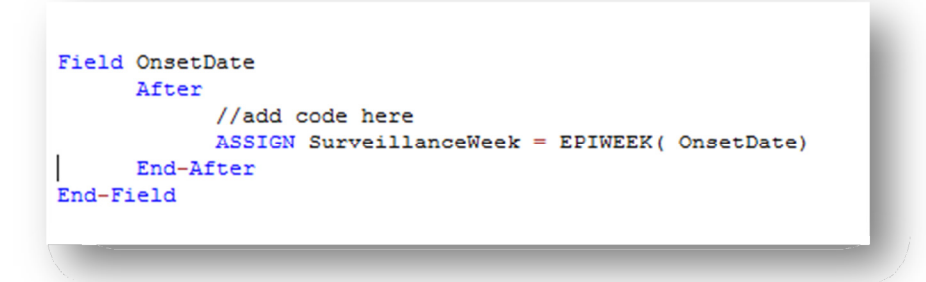

NOTE: If you specified a first day of week parameter, you syntax would look like this:

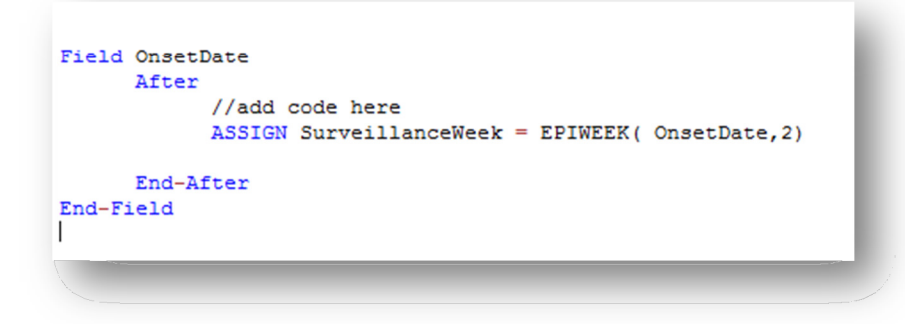

- 14. Click on the Validate Check button to verify the syntax.
- 15. Click on the Save button to save the changes.

Now to ensure that the check code implemented works properly, you will need to go into the Data Entry module, enter a date value in the Onset Date field, and then verify that the calculation is being executed for the Surveillance Week in the Epi Info™ 7 form.